### **الوحدة الثالثة: لغة تصميم صفحات الويب) )HTML**

**الدرس األول:**

1− عرّف لغة HTML.

هي إحدى لغات البرمجة المتخصصة بإنشاء صفحات الويب، وتسمى لغة توصيف النص .(Hypertext Markup Language) التشعبي

## 2– اذكر ثلاثا من ميّزات لغة HTML.<br>-

- سهولة التّعلُّمِ والاستخدام.
- $\bullet$ تَدعمُ الّلغة العربيّةَ مِن أجل تصميم المواقع العربيّة.
- تستطيعُ جميعُ المُتصفّحاتِ عَرْضَ الصّفْحةِ المُصمّمة بِلُغَةِ HTML.
- يتم تحريرها بأي محرر نصوص، وعادة ما يكون مرفق مجانا مع جميع أنظمة التشغيل.

### -3 عدد المكونات الرئيسية للغة HTML.

- الوسوم
- العناصر
- الخصائص

-4 اكتب الوسوم الرئيسية المكونة لصفحة الويب الرئيسية.

<body> ،<head> ،<html>

# 5- اكتب خمس وسوم لاحظتها في الدرس.

### <b> <il> ،<u> <<p> <<iitle>

 $-6$  اكتب خاصية لاحظتها في الدرس.

Dir

**الدرس الثاني:**

الملف المرفق hearbs.html

**الدرس الثالث:**

الملف المرفق html3.Q

**الدرس الرابع:**

- 1– عدد الأشكال التي يُظهرها التعداد النقطي. دائرة سوداء، دائة سوداء مفرغة، مربع.
- -2 أنشئ صفحة ويب تحتوي على قائمة نقطية بأسماء المواد التي تدرسها في المدرسة. الملف المرفق html2.\_4Q
- -3 أنشئ صفحة ويب تحتوي على قائمة عددية بترتيب الخطوات التي تؤديها في الطابور الصباحي. الملف المرفق html3.\_4Q

-4 أنشئ صفحة ويب تحتوي على خطوات إنشاء فلم قصير باستخدام برمجية Maker Movie. الملف المرفق Q4 4.html

> **الدرس الخامس:** الملف المرفق Export.html

myschool.html الملف المرفق

**الدرس السادس:** school\_class.html المرفق الملف الملف المرفق bird.html

> **الدرس السابع:** الملف المرفق Q7\_1.html الملف المرفق html2.\_7Q الملف المرفق Q7\_3.html

**الدرس الثامن:** -1 اكتب خمسة من الوسوم التي تستخدمها لغة HTML وما يقابلها في برمجية معالج النصوص. <b <زر النص الغامق <i <زر النص المائل <u <زر النص الذي تحته خط <ol <زر التعداد العددي <ul <زر التعداد النقطي

2– صمّم صفحة ويب باستخدام برمجية معالج النصوص تحتوي على قائمة بأسماء اجزاء الحاسوب الداخلية.

الخطوة 1: فتح ملف معالج النصوص جديد.

الخطوة:2كتابة اجزاء الحاسوب الداخلية على شكل قائمة.

الخطوة:3 حفظ الملف بإمتداد html

# -3 ّ صمم صفحة ويب باستخدام برمجية معالج النصوص تحتوي على نص قصيدة شعرية من كتاب اللغة العربية للصف التاسع.

الخطوة1: فتح ملف معالج النصوص جديد.

الخطوة2:كتابة القصيدة بشكل منسق.

الخطوة:3 حفظ الملف بإمتداد html

اجابات اسألة الوحدة

**ّ -1 ف ما يأتي: عر** أ( **لغة HTML:** هي إحدى لغات البرمجة المتخصصة بإنشاء صفحات الويب، وتسمى لغة توصيف النص التشعبي (Hypertext Markup Language). ب**) الوسوم: ه**ي مجموعةٌ مِن الرُّموزِ الَّتي تُتِيحُ عرضَ النُّصوصِ والصُّورِ والجَداوُلِ َ وغيرِها باستخدام مُتَصفِّحِ الإنترنتّ.<br>ّ -2 **اذكر الوسوم الرئيسية لصفحة الويب:.** ><html،> head<، body>< -3 **اذكر الوسوم المستخدمة إلنشاء جدول:.** <table<،> thead<،> tbody<،> tr<،

<td>

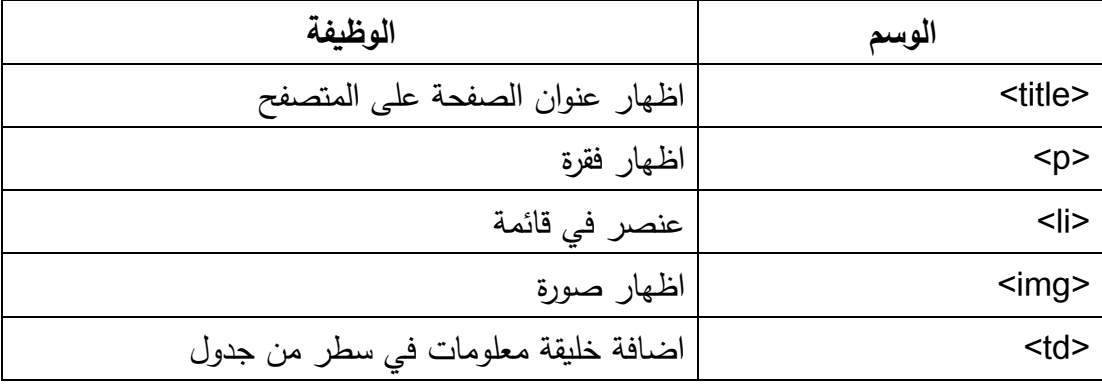

-4 اكمل الجدول اآلتي بكتابة وظيفة كل وسم في العمود المقابل له:

-5 اكمل الجدول اآلتي بوضع إشارة صح عند الوسم الذي يستخدم الخصائص التالية:

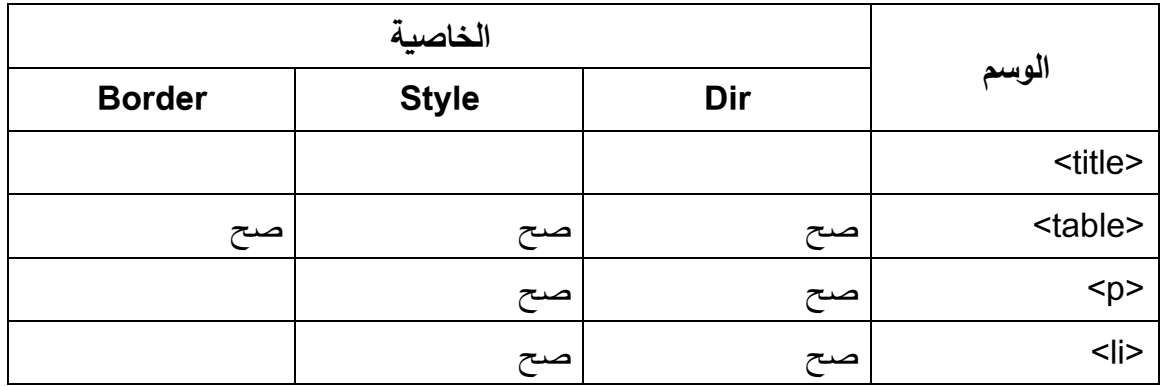

-6 اكتب العبارات اآلتية بلغة HTML:

**أ( "المحاولة مفتاح النجاح" بتنسيق غامق ولون ازرق.** <p style="color:blue"><b>النجاح مفتاح المحاولة>/b></p> **ب( "بالعلم واإليمان نبني األوطان" بتنسيق مائل ومحاذات متوسطة.** <p align="center"><i/>العلم والإيمان نبني الأوطان</r>l>> **ج( "االخالق الحسنة زينة اإلنسان" بتنسيق غامق وتحته خط، ولون اصفر.** <p style="color:yellow"><b><u> زينة الحسنة االخالق اإلنسان>/u></b></p>

**د( اكادمية خان" بتنسيق غامق مع ربطها بالموقع [org.khanacademy.www](http://www.khanacademy.org/)** <p><b><a href="http://khanacademy.org"> اكادمية خان>/a></b><p>

**-7 اكتب الوسوم الخاصة ببناء قائمة منقطة تحتوي على الكلمات األتية: أساسي، ثانوي، بكلوريوس، ماجستير، دكتوراه.**

 $<sub>0</sub>$ </sub>

 <li>أساسي>/li> <li>ثانوي>/li> <li>بكلوريوس>/li> <li>ماجستير>/li> <li>دكتوراه>/li>

 $<$ /0 $|$ 

**-8 اكتب خطوات اضافة مقطع فيديو من اليوتيوب.**

الخطوة:1 اختر من موقع YouTube مقطع الفيديو الذي بإضافته إلى صفحتك. الخطوة:2انقر على رابط مشاركة "Share". الخطوة3:اختر نوعا متضمّنا "Embed".<br>. الخطوة:4انسخ الوسم < iframe < والصقه في صفحة الويب في المكان المحدد لظهور

الفيديو فيه.

### **الوحدة الرابعة :برنامج الجداول االلكترونية**

**الدرس االول:**

**1(عملي -2 أ( ملف- خيارات –شريط ادوات الوصول السريع -2 ب( حفظ تراجع اعادة -2ت( تحديد العنصر المراد اضافته من القائمة االولى ثم اضافة -2ث( بالنقر على خيار اظهار شريط ادوات الوصول السريع اسفل الشريط**

#### **الدرس الثاني:**

- **كل االسئلة حل عملي وهذه خطوات العمل-:**
	- **2( تحديد المدى المراد حذفه ثم Delete**
- **3( وضع المؤشر بعد الصف 8 وبالزر االيمن نختار ادراج**
- **4( وضع المؤشر عند العمود E وبالزر االيمن نختار ادراج**
- **5( وضع المؤشر على الحد الفاصل للعمود ثم التعديل باستخدام السحب واالفالت**
- **6( وضع المؤشر على الخلية 3Bتحديدها وحذفها Delete وكتابة النص الجديد**
	- **8-7( تحديد الصف او العمود المراد حذفه كامال ثم بالزر االيمن Delete**
		- **9( ملف –حفظ باسم- اعداد الطالبات**

#### **الدرس الثالث:**

**كل االسئلة حل عملي وهذه خطوات العمل-:**

**( ادخال البيانات عمليا ( النقر بالزر االيمن على الورقة-اعادة تسمية-اسم طالبة ( النقر بالزر االيمن على الورقة-حذف ( النقر بالزر االيمن على الورقة-لون عالمة التبويب-اختر اللون االزرق ( النقر بالزر االيمن على الورقة التي قبلها – ادراج-ورقة عمل ( النقر بالزر االيمن على الورقة –نسخ-تحديد الموقع الجديد-موافق**

**الدرس الرابع:**

**Ctrl+C )أ-1 Ctrl+X)ب-1 Ctrl+V)ج-1**

- **3( النقر بالزر االيمن على الخلية- تنسيق خاليا-محاذاة/تبويب محاذاة/نستطيع تغيير تنسيق النص والتحكم بااللتفاف والدمج واتجاه النص**
	- **4( 45 درجة**
	- **5(بالفأرة – مفتاح Tab**
	- **6( نختار تبويب رقم-تاريخ- نختار التنسيق المناسب**
	- **7( نختار تبويب خط – نختار نوع الخط Arabic Simplified ونمط الخط غامق**
		- **8( نختار تبويب تعبئة)بعد تحديد صف العنوان(-ونختار اللون االزرق الفاتح**
	- **9( نختار تبويب حدود – نحدد نمط الحد الخارجي ثم نحدد نمط الحد الداخلي-موافق**
	- **10( - حدد الخاليا المراد تطبيق التنسيق الشرطي عليها وهي عمود العالمة في جدول البيانات.**
		- **- اختر أيقونة التنسيق الشرطي من تبويبة الصفحة الرئيسية، مجموعة أنماط .**
			- **- اختر خيار قواعد تمييز الخاليا من القائمة المنسدلة التي ظهرت.**
		- **- اختر خيار اكبر من القائمة المنسدلة ،ثم حدد الرقم 90 واللون االصفر –موافق**

#### **الدرس الخامس:**

- **1( عملي**
- **2( وضع المؤشر في الخلية 13C-و كتابة )=(C3+C4+C5+C6+C7+C8+C9+C10+C11+C12(الصيغة**
- **3( نحدد الخلية13C ثم بالزر االيمن نختار نسخ-نحدد الخاليا 13E 13-D وبالزر االيمن لصق صيغ**
	- **4( نحدد الخلية 3Jونكتب الصيغة)15%\*3I)=**
	- **5( نحدد الخلية 3Jوبالزر االيمن نسخ- نحدد الخاليا 12J4-J-بالزر االيمن لصق صيغ**
		- **6( نحدد الخلية 13J نختار ∑ من تبويب صيغ**

 **الدرس السادس:**

- **1( نحدد الخلية 2Fونختار المجموع من اداة الجمع التلقائي)بعد تحديد المدى( فتظهر الصيغة )=sum(B2:E2)(**
	- **2( نحدد الخلية 2f وبالزر االيمن نختار نسخ ثم نحدد الخاليا 9F3-F وبالزر االيمن لصق**
- **3( نحدد الخلية 10B –نحدد المدى – نختار المعدل فتظهر الصيغة))9B2:B(AVERAGE)=**
	- **4( ننسخ الصيغة السابقة الى بقية الخلية كما في )2(**
- **5( نضع المؤشر في الخلية 2G نختار ادراج دالة من صيغ ونختار فئة منطقية ونكتب الشرط )50 =<2F ) وفي الخانة الثانية )"ناجح"( وفي الخانة الثالثة )"راسب"(-موافق**
- **6( نحدد الخلية التي نريد ظهور النتيجة فيها –نختار من ادراج دالة فئة احصاء-(COUNTIF( نحدد المدى)9E1:A )ونكتب الشرط في Criteria**
- **7( نضع المؤشر في الخلية 11F ونختار من ادراج دالة فئة احصاء- )COUNTIF )ونحدد المدى 9F2-F ونكتب الشرط في Criteria( 50)<= -موافق**

**الدرس السابع:**

- **1( عملي**
- **2( نحدد الخاليا )5D2:B– )ثم نختار ادراج - خطي- ثنائي االبعاد**
- **3( يتم التعديل على المخطط مباشرة من المقابض التي تظهر بالنقر داخل الشكل**
- **4( من خالل تبويبة أدوات المخطط ثم التبويبة الفرعية تصميم ومنها اختر أحد األنماط من الخيارات المتاحة لتنسيق**
	- **5( التبويبة الفرعية – تخطيط – نغير اسم المخطط إلى )تكالبف(**
	- **6( من تبويبة تخطيط – عناوين المحاور –اختيار موقع العنوان وكتابته**
	- **7( من تبويبة تنسيق- أنماط األشكال – المخطط التفصيلي للشكل- تحديد المطلوب**
		- **8( نحدد النص في وسيلة إيضاح – تنسيق- تأثيرات النص –نحدد المطلوب**
			- **9( اختر األمر طباعة من الئحة ملف، وحدّد عدد النسخ المطلوب طباعتها**

**الدرس الثامن:**

- **1( اختر أداة فرز وتصفية من تبويبة الصفحة الرئيسية، تظهر مجموعة تحرير اختر أمر تصفية تظهر عناوين األعمدة محاطة بإطار وعلى يسار كل منها سهم للتصفية. انقر على سهم التصفية الخاص بالعمود سنة الصنع ، فتظهر قائمة تشتمل على جميع القيم الموجودة في ذلك العمود بدون تكرار مرتبة تصاعديا حدد القيمة المراد تصفية الجدول بناء عليها وهي 2012 وانقر موافق**
- **2( اختر أمر تصفية تظهر عناوين األعمدة محاطة بإطار وعلى يسار كل منها سهم للتصفية. انقر على سهم التصفية الخاص بالعمود اللون ، فتظهر قائمة تشتمل على جميع القيم الموجودة في ذلك العمود بدون تكرار مرتبة تصاعديا حدد القيمة المراد تصفية الجدول بناء عليها وهي فضي وانقر موافق**
- **3( اختر أمر تصفية تظهر عناوين األعمدة محاطة بإطار وعلى يسار كل منها سهم للتصفية. انقر على سهم التصفية الخاص بالعمود اللون ، فتظهر قائمة تشتمل على جميع القيم الموجودة في ذلك العمود بدون تكرار مرتبة تصاعديا حدد القيمة المراد تصفية الجدول بناء عليها وهي ابيض وانقر موافق**
- **4( اختر أمر تصفية تظهر عناوين األعمدة محاطة بإطار وعلى يسار كل منها سهم للتصفية. انقر على سهم التصفية الخاص بالعمود اللون ، فتظهر قائمة تشتمل على جميع القيم الموجودة في ذلك العمود بدون تكرار مرتبة تصاعديا حدد القيمة المراد تصفية الجدول بناء عليها وهي ابيض وانقر موافق من عمود نوع السيارة اختر مرسيدس ثم موافق**
- **5( اختر أداة فرز وتصفية من تبويبة الصفحة الرئيسية ثم اختر خيار فرز مخصص ، يظهر صندوق حوار فرز ضع عالمة أمام الخيار تحتوي البيانات على رؤوس، وذلك حتى نستبعد صف العناوين من عملية الفرز. اختر العمود سنة الصنع .اختر نوع الفرز وهو هنا تنازلي حيث يتم ترتيب السجالت من االحدث الى االقدم - موافق، فيتم ترتيب السجالت .**
	- **6( نحدد تصفية –النقر على عمود سنة الصنع –عوامل تصفية االرقام – اكبر من - ونكتب الشرط )2005<(-موافق**
- **7( نحدد تصفية –النقر على عمود سنة الصنع –عوامل تصفية االرقام – بين -ونكتب الشرط في الصف االول )2000( والصف الثاني )2006(**
	- **8( اختر أداة فرز وتصفية من تبويبة الصفحة الرئيسية – تصفية – نحدد عمود اللون – نختار اللون االحمر واللون االخضر - موافق**
- **9( اختر أداة فرز وتصفية من تبويبة الصفحة الرئيسية – فرز مخصص – اضافة مستوى-في المستوى االول نحدد عمود سنة الصنع –في المستوى الثاني نحدد عمود نوع السيارة -موافق**